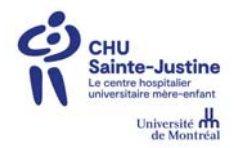

## **Utiliser l'Extranet**

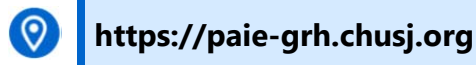

### **Qu'est-ce que l'Extranet?**

L'**Extranet** est une plateforme de connexion qui vous permet d'accéder au portail RH **eEspresso** (version Web de Paie-GRH, Logibec) et à ses fonctions liées à la paie ou aux ressources humaines de partout, en tout temps, même lorsque vous êtes à l'extérieur du **CHU Sainte-Justine**.

Avant d'utiliser l'Extranet, vous devez **OBLIGATOIREMENT** avoir activé votre session Windows et Paie-GRH sur un poste informatique au CHU Sainte-Justine. Ces instructions sont communiquées via votre courriel personnel.

#### **Comment l'utiliser? Première utilisation**

**1.** Accédez au **https://paie-grh.chusj.org**

Une fenêtre de connexion s'affiche.

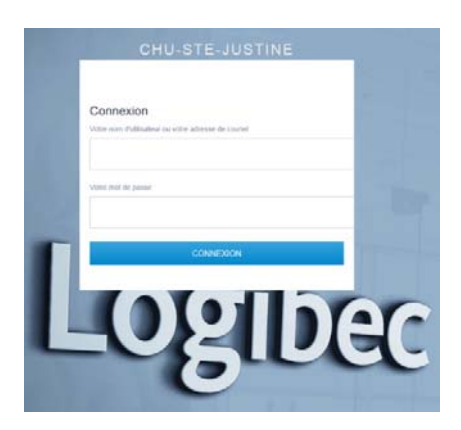

- **2.** Inscrivez vos informations de connexion :
	- **a)** Votre **code réseau** en guise de **Nom d'utilisateur** (ex : LACJUSXX);
	- **b)** Votre **mot de passe Windows**.

Pour tout problème, communiquer avec le CSDT par courriel csdt.hsj@ssss.gouv.qc.ca ou au poste 4658

**3.** Cliquez sur **Connexion** ou appuyez sur la touche **Entrée** de votre clavier.

Le message suivant s'affiche, cliquez sur Ok :

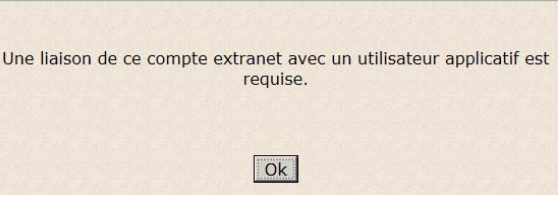

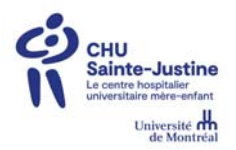

# AIDE-MÉMOIRE

- **4.** Inscrivez vos informations de connexion en lien avec l'application « Paie-GRH » (Logibec) :
	- **c)** Votre **code réseau** en guise de **Nom d'utilisateur** (ex : LACJUSXX);
	- **d)** Votre **mot de passe Paie-GRH** (Logibec).

Un problème avec le mot de passe, communiquer avec l'accueil RH drh.accueil.hsj@ssss.gouv.qc.ca

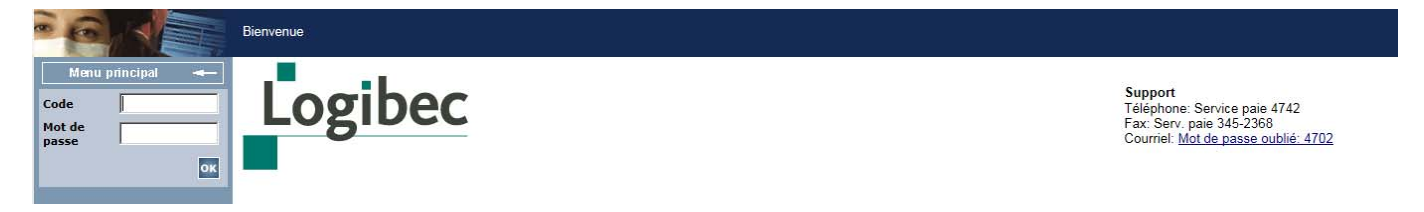

- **5.** Cliquez sur Ok ou sur la touche **Entrée** de votre clavier. a. Votre compte Windows est maintenant lié à votre compte Logibec.
- **6.** Vous êtes maintenant prêts à effectuer les tâches désirées.

#### **À compter de la deuxième utilisation**

**7.** Accédez au **https://paie-grh.chusj.org** Une fenêtre de connexion s'affiche.

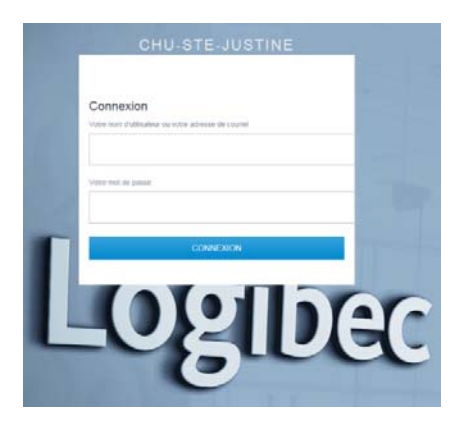

- **8.** Inscrivez vos informations de connexion :
	- **e)** Votre **code réseau** en guise de **Nom d'utilisateur** (ex : LACJUSXX);
	- **f)** Votre **mot de passe Windows**.
- **9.** Cliquez sur **Connexion** ou appuyez sur la touche **Entrée** de votre clavier.

L'**Extranet** ouvrira automatiquement **eEspresso** et vous serez immédiatement prêts à effectuer les tâches désirées.

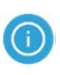

Notez que vous devrez toujours fournir votre **mot de passe Paie-GRH** (Logibec) lorsque vous effectuerez certaines opérations dans **eEspresso**, notamment l'approbation de votre relevé de présence.